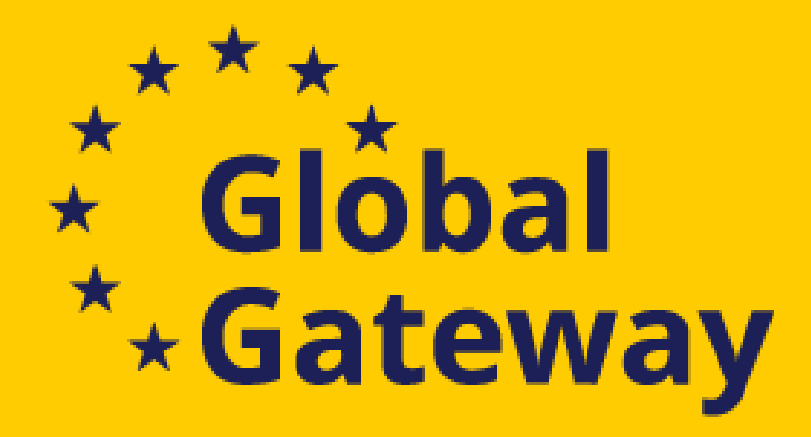

# **INTRA-AFRICA Academic Mobility Scheme (MOBAF)**

 $\mathcal{L} = \{ \mathcal{L}_1, \mathcal{L}_2, \mathcal{L}_3, \mathcal{L}_4, \mathcal{L}_5, \mathcal{L}_6, \mathcal{L}_7, \mathcal{L}_8, \mathcal{L}_9, \mathcal{L}_1, \mathcal{L}_2, \mathcal{L}_1, \mathcal{L}_2, \mathcal{L}_3, \mathcal{L}_1, \mathcal{L}_2, \mathcal{L}_3, \mathcal{L}_4, \mathcal{L}_5, \mathcal{L}_6, \mathcal{L}_7, \mathcal{L}_8, \mathcal{L}_9, \mathcal{L}_1, \mathcal{L}_2, \mathcal{L}_3, \mathcal$ 

# Online Information Day **21 April 2023**

European Education and Culture **Executive Agency** 

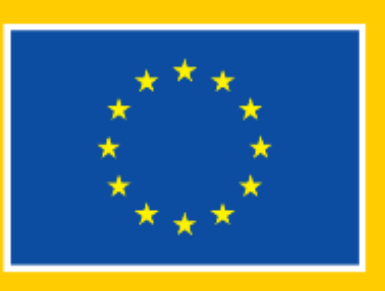

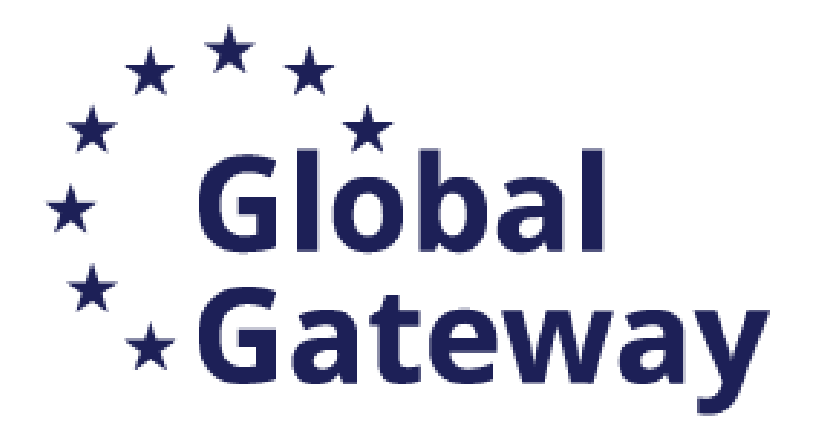

## Where to find the calls and how to apply

## Content

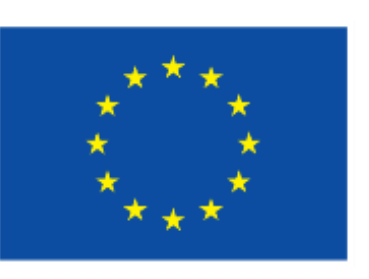

Tips for newcomers and successful application

Questions and Answers

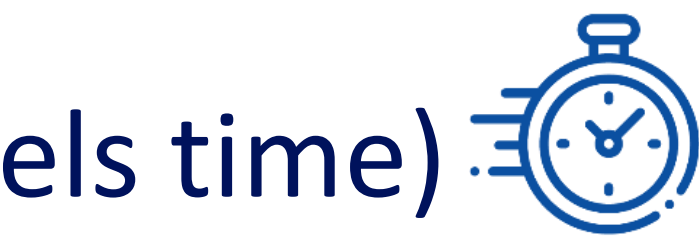

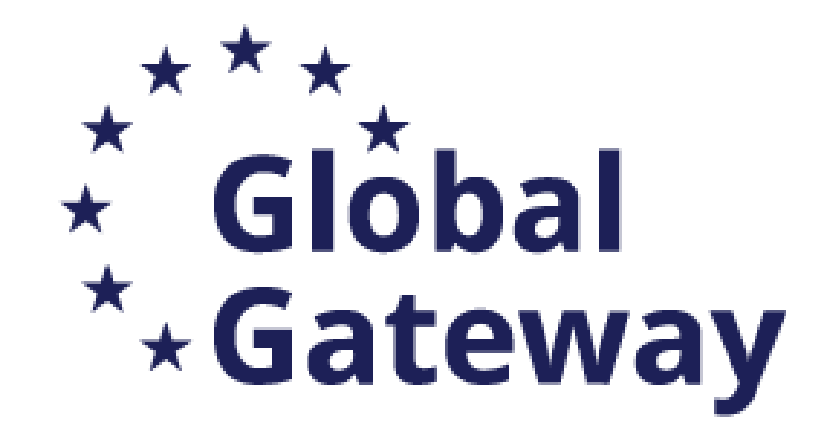

## **Where?**

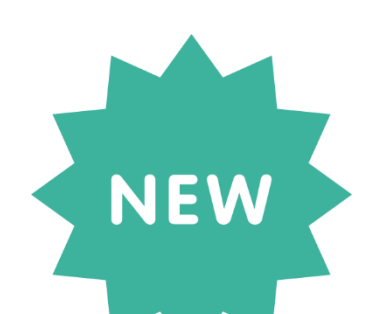

• [Applications must be submitted through the](https://ec.europa.eu/info/funding-tenders/opportunities/portal/screen/programmes/relex) **Funding and Tenders Portal of the European Commission (F&TP)** using the Portal Submission System

## **Who?**

A Applicants are highly recommended to submit proposals as early as possible and at least 48 hours prior to the call deadline.

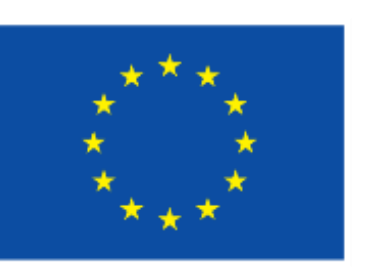

• Proposals must be created and submitted by a contact person of the coordinating university

## **When?**

**Deadline:** 15 June 2023, 17:00 (Brussels time)  $\exists$  (8)

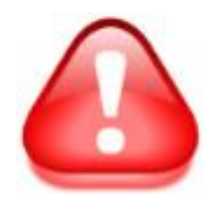

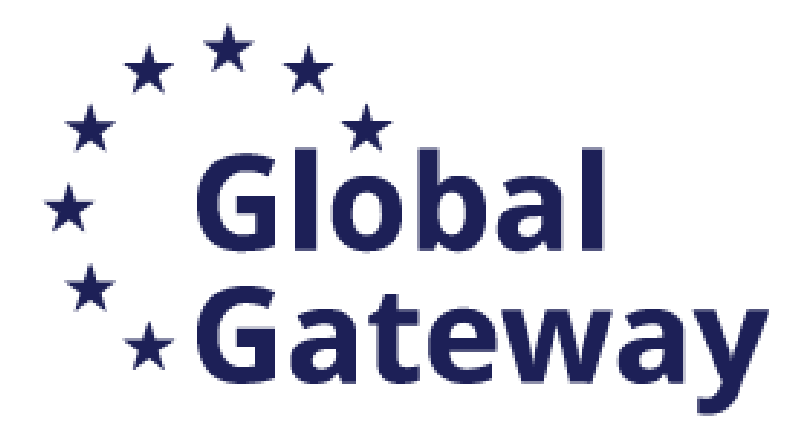

- Get familiarised with on the Funding and Tenders Portal: Online Manual - Online Manual - [Funding Tenders Opportunities \(europa.eu\)](https://webgate.ec.europa.eu/funding-tenders-opportunities/display/OM/Online+Manual) [How to participate \(europa.eu\)](https://ec.europa.eu/info/funding-tenders/opportunities/portal/screen/how-to-participate/how-to-participate/1) [Support overview \(europa.eu\)](https://ec.europa.eu/info/funding-tenders/opportunities/portal/screen/support/support) [How to get a grant \(europa.eu\)](https://www.eacea.ec.europa.eu/grants/how-get-grant_en)
- system and requirements

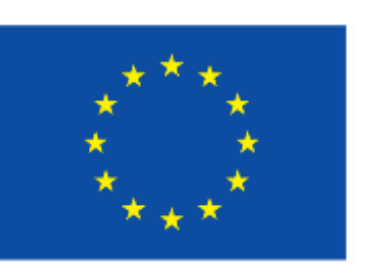

## • Once identified, get support from your EU technical partner on the application

# , ★ ★ ・ Glóbal Where you can find the Intra-Africa Call in F&TP

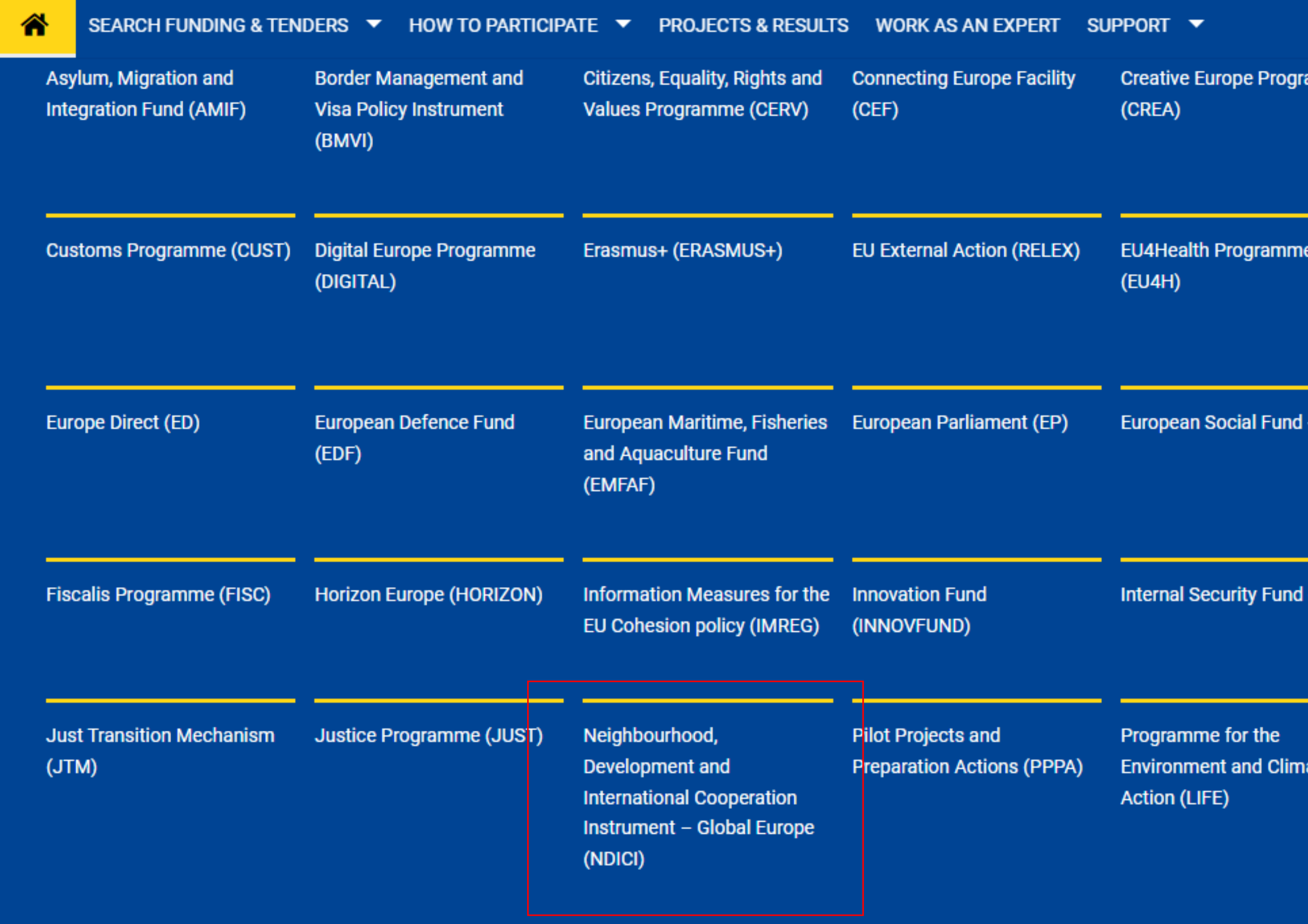

**Customs Control Equipment** mme Instrument (CCEI)

**Euratom Research and Training Programme** (EURATOM)

(ESF) European Solidarity Corps (ESC)

Interregional Innovation (ISF) Investments Instrument (I3)

Programme for the Protection of the Euro against Counterfeiting (PERICLES IV)

**Neighbourhood, Development and International Cooperation Instrument – Global Europe (NDICI)**

**Select** 

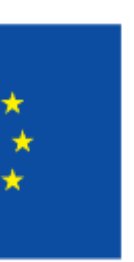

NEW

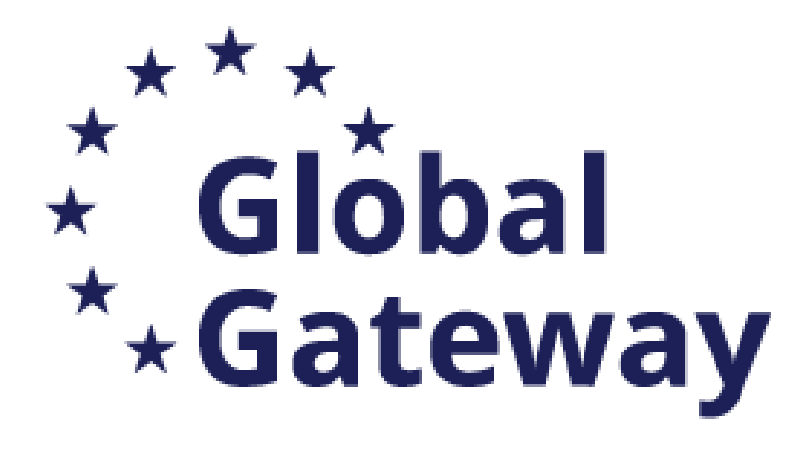

### Neighbourhood, Development and International Cooperation Instrument - Global Europe (NDICI)

The Neighbourhood, Development and International Cooperation Instrument - Global Europe (NDICI - Global Europe) was adopted on 9 June 2021. It merged several former EU external financing instruments. It aims to support countries most in need to overcome long-term developmental challenges and contributes to achieving the international commitments and objectives that the Union has agreed to, in particular the 2030 Agenda and its Sustainable Development Goals and the Paris Agreement. With an overall allocation of €79.5 billion, the NDICI - Global Europe instrument covers the EU cooperation with all third countries, except for the pre-accession beneficiaries and the overseas countries and territories from the geographic programmes.

The NDICI-Global Europe instrument unifies grants, blending and guarantees, which allows the EU to strategically promote public and private investment worldwide in support to sustainable development through the European Fund for Sustainable Development Plus (EFSD+). Investments are backed by an up to €53.4 billion External Action Guarantee, which also covers the pre-accession countries.

### **Find calls for proposals**

 $\vert \mathbf{Q} \vert$  Search calls for proposals by keywords, programme parts, ...

A Calls for Tenders are not available when you have selected a programme See all calls for tenders published by EC

### **Thematic division**

The total allocation for NDICI - Global Europe is divided as follows:

- 1. €60.38 billion for geographic programmes, covering the Neighbourhood, Sub-Saharan Africa, Asia and the Pacific, and the Americas and the Caribbean.
- 2. €6.358 billion for thematic programmes (Human Rights and Democracy; Civil Society Organisations; Peace, Stability and Conflict Prevention; and Global Challenges).
- 3. €3.182 billion for rapid response actions that allow the EU to swiftly respond to crises, contribute to peace, stability and conflict prevention, strengthen the resilience of states, societies, communities and individu action to address Union foreign policy needs and priorities.
- 4. €9.53 billion for a "cushion" of unallocated funds, to top up any of the above-mentioned components in case of unforeseen circumstances, new needs, emerging challenges or new priorities.

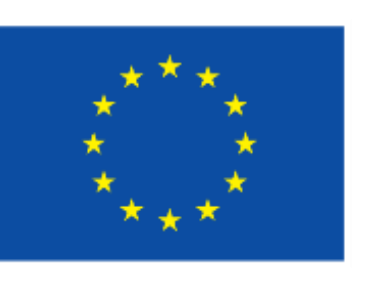

- Find calls for proposals
- Projects & Results
- Thematic division
- What's new?

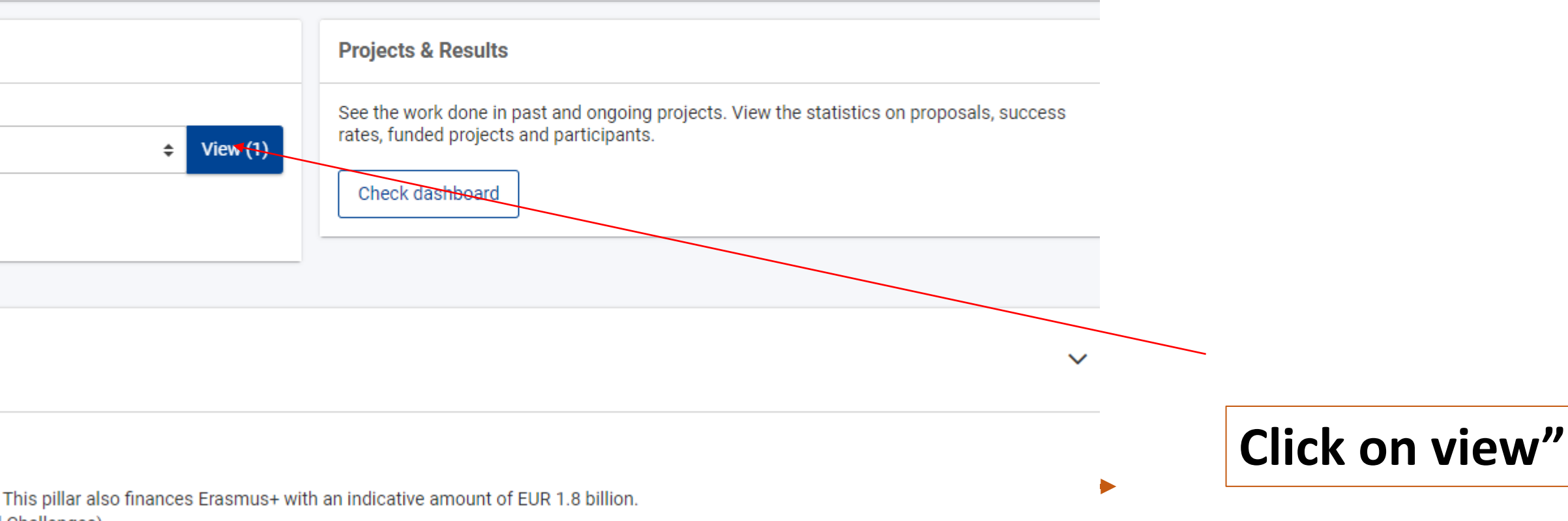

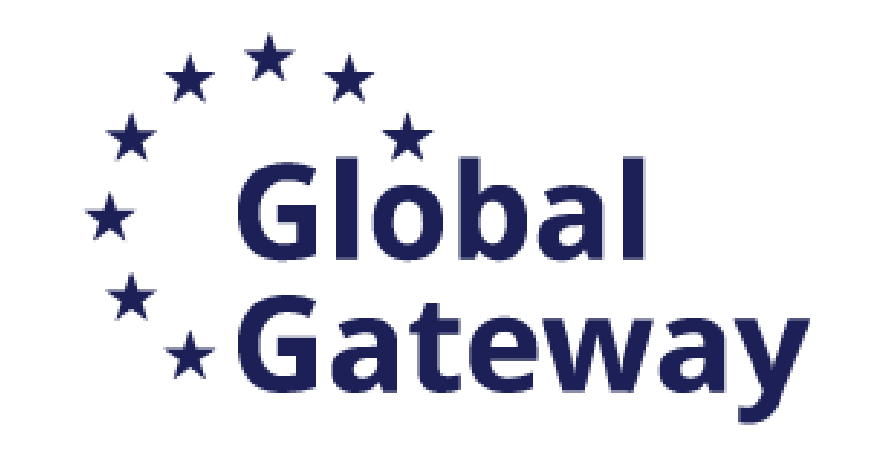

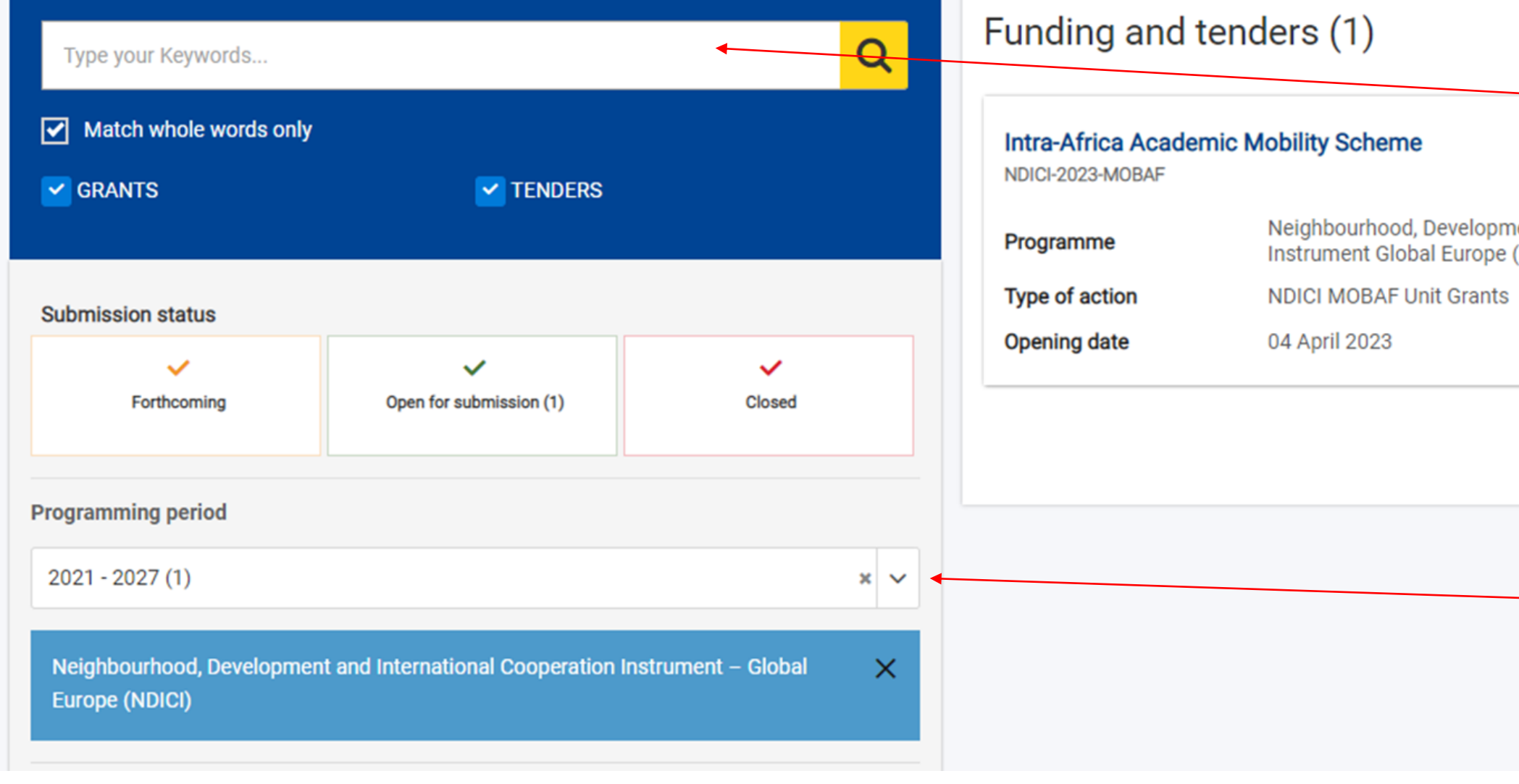

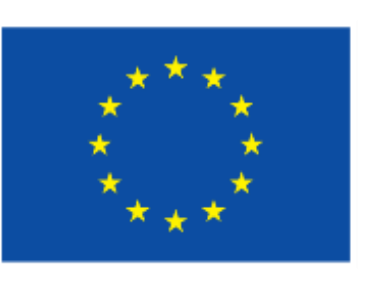

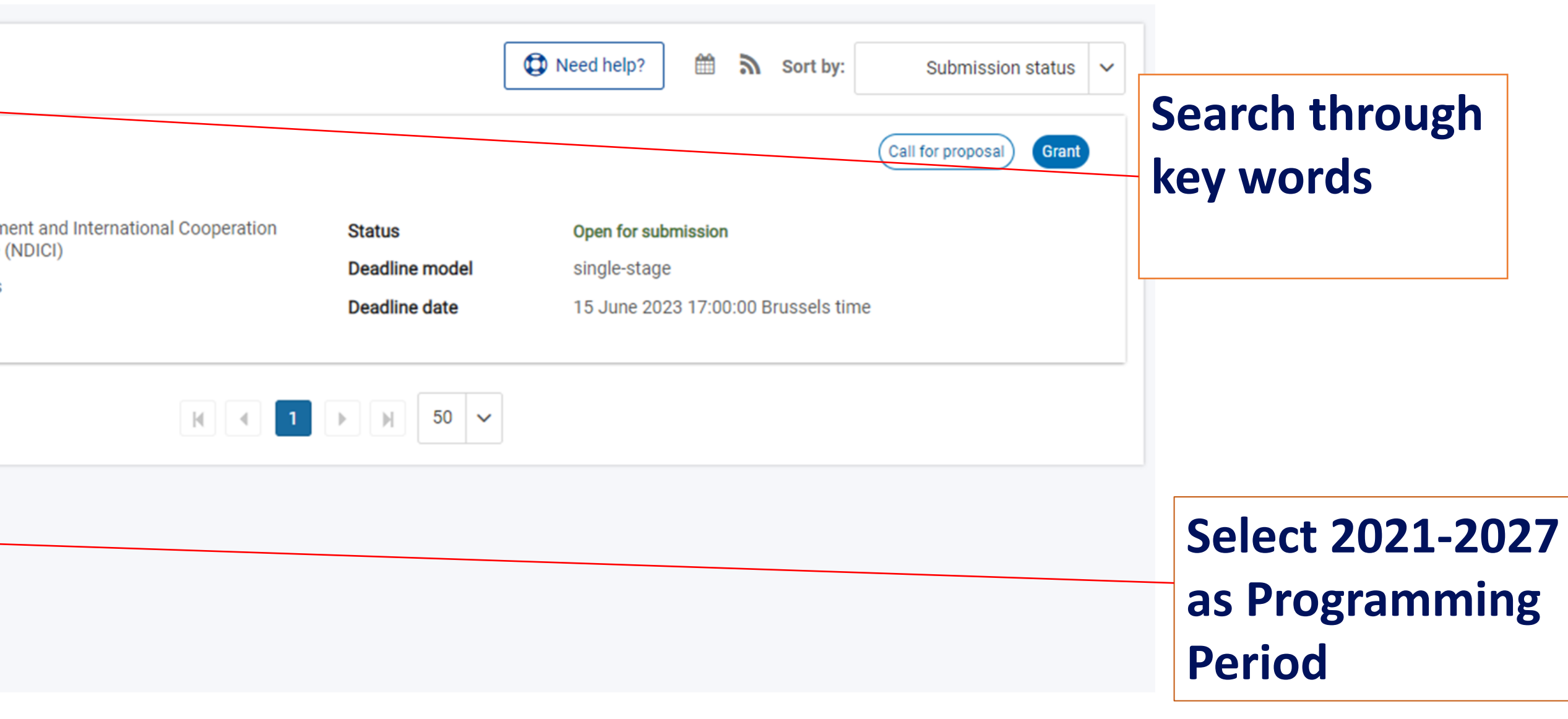

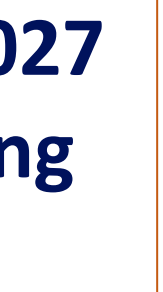

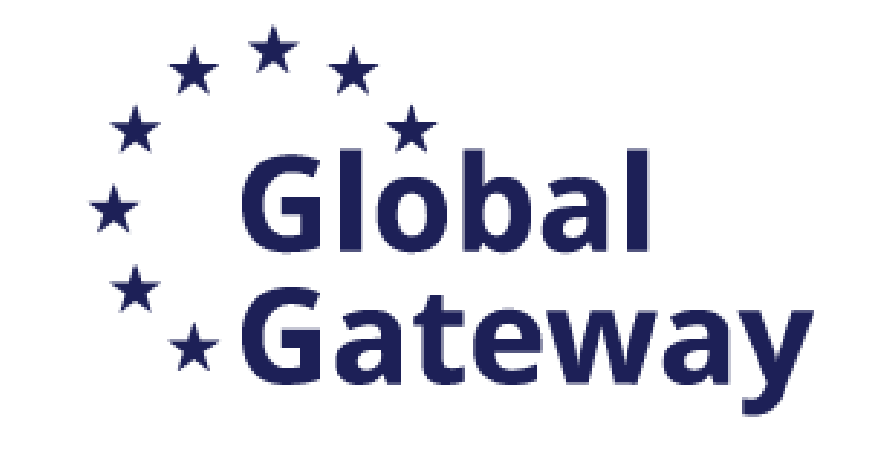

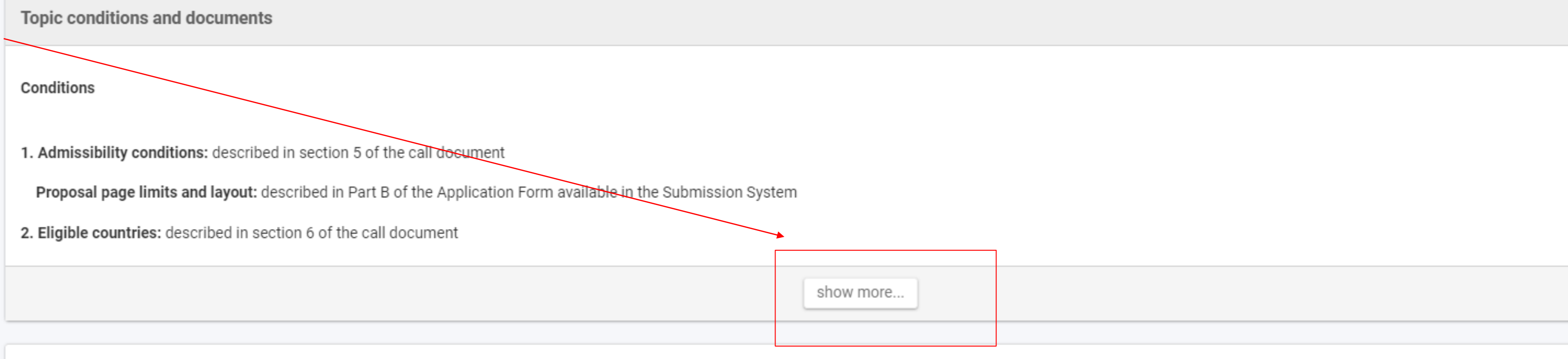

### **Start submission**

To access the Electronic Submission Service, please click on the submission-button next to the type of action and the type of model grant agreement that corresponds to your proposal. You will then be asked to confirm your changed in the submission system. Upon confirmation, you will be linked to the correct entry point.

To access existing draft proposals for this topic, please login to the Funding & Tenders Portal and select the My Proposals page of the My Area section.

Please select the type of your submission:

NDICI MOBAF Unit Grants [NDICI-MOBAF-UN], NDICI Unit Grant [NDICI-AG-UN]

**Start submission** 

Need help?

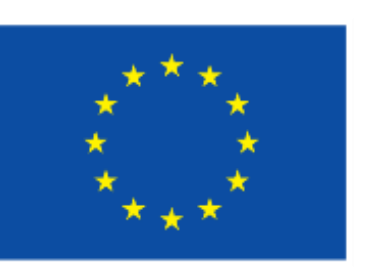

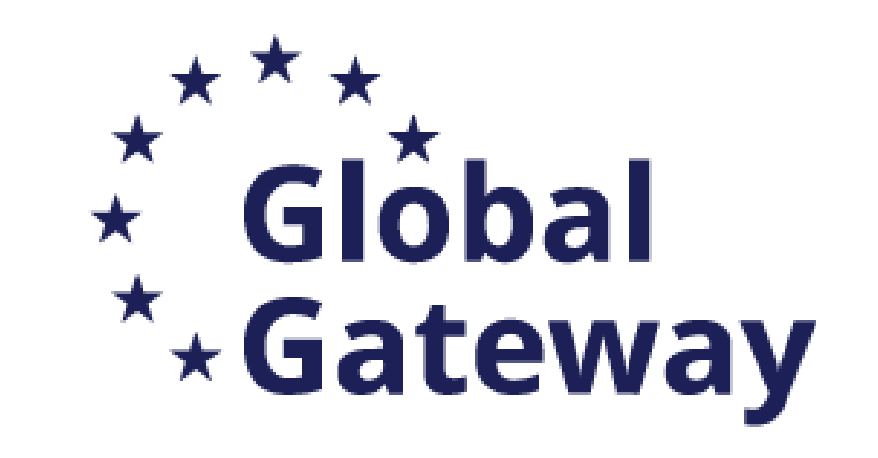

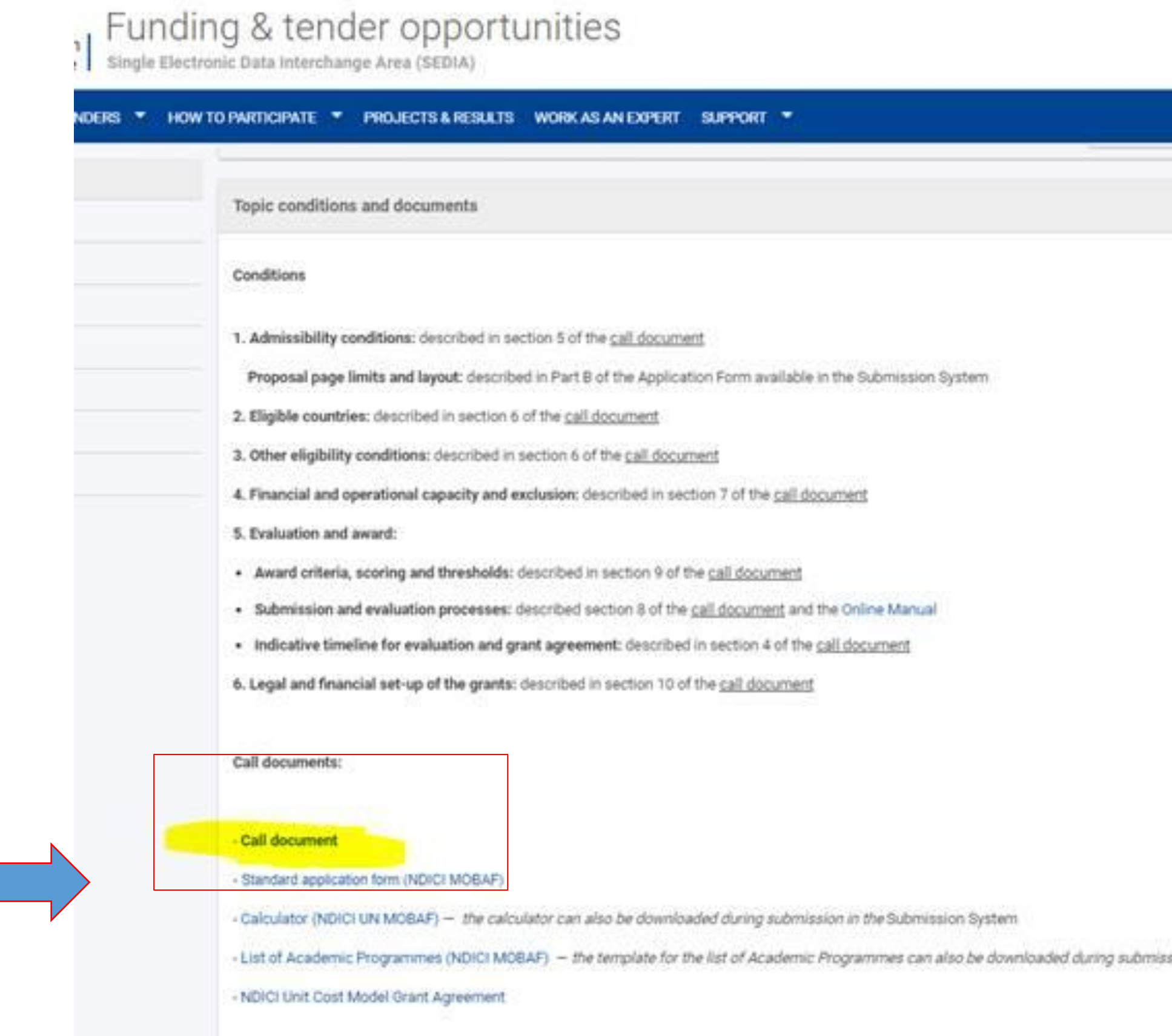

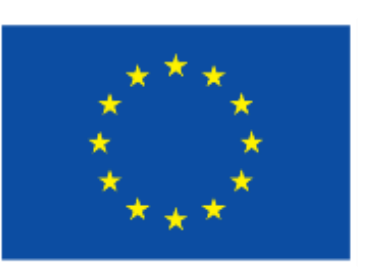

sion in the Submission System

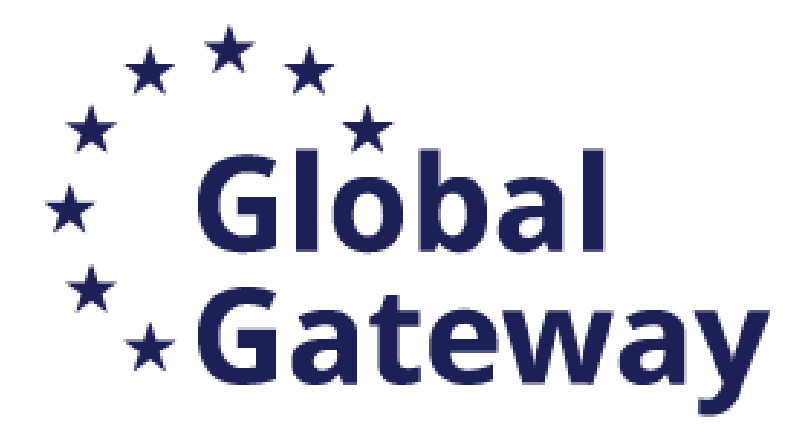

**Topic conditions and documents** 

Conditions

1. Admissibility conditions: described in section 5 of the call document

Proposal page limits and layout: described in Part B of the Application Form available in the Submission System

2. Eligible countries: described in section 6 of the call document

show more

### **Start submission**

To access the Electronic Submission Service, please click on the submission-button next to the type of action and the type of model grant agreement that corresponds to your proposal. You will then be asked to confirm your changed in the submission system. Upon confirmation, you will be linked to the correct entry point.

To access existing draft proposals for this topic, please login to the Funding & Tenders Portal and select the My Proposals page of the My Area section.

Please select the type of your submission:

NDICI MOBAF Unit Grants [NDICI-MOBAF-UN], NDICI Unit Grant [NDICI-AG-UN]

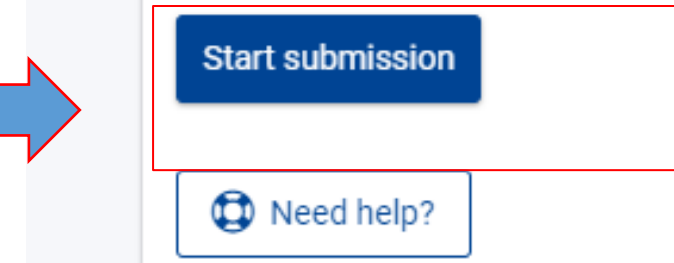

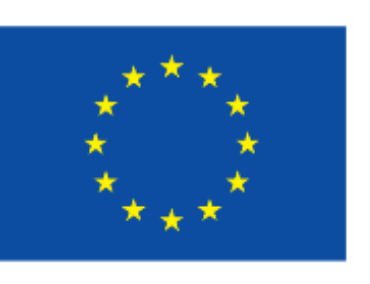

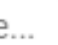

Once the call found, and read all relevant information you can start the process of submission of the Application

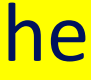

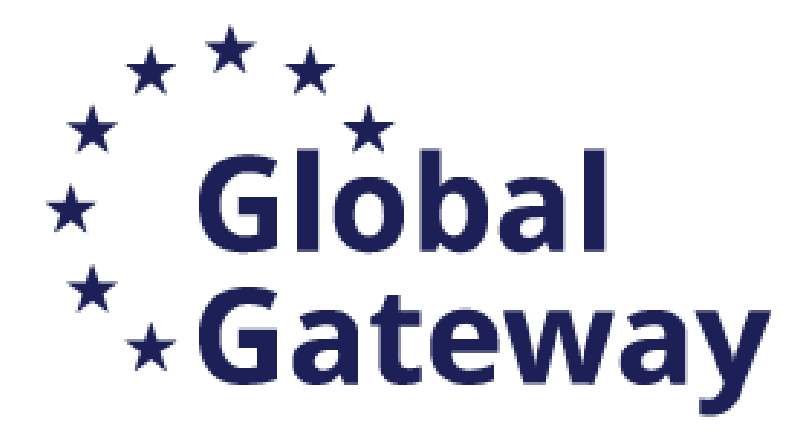

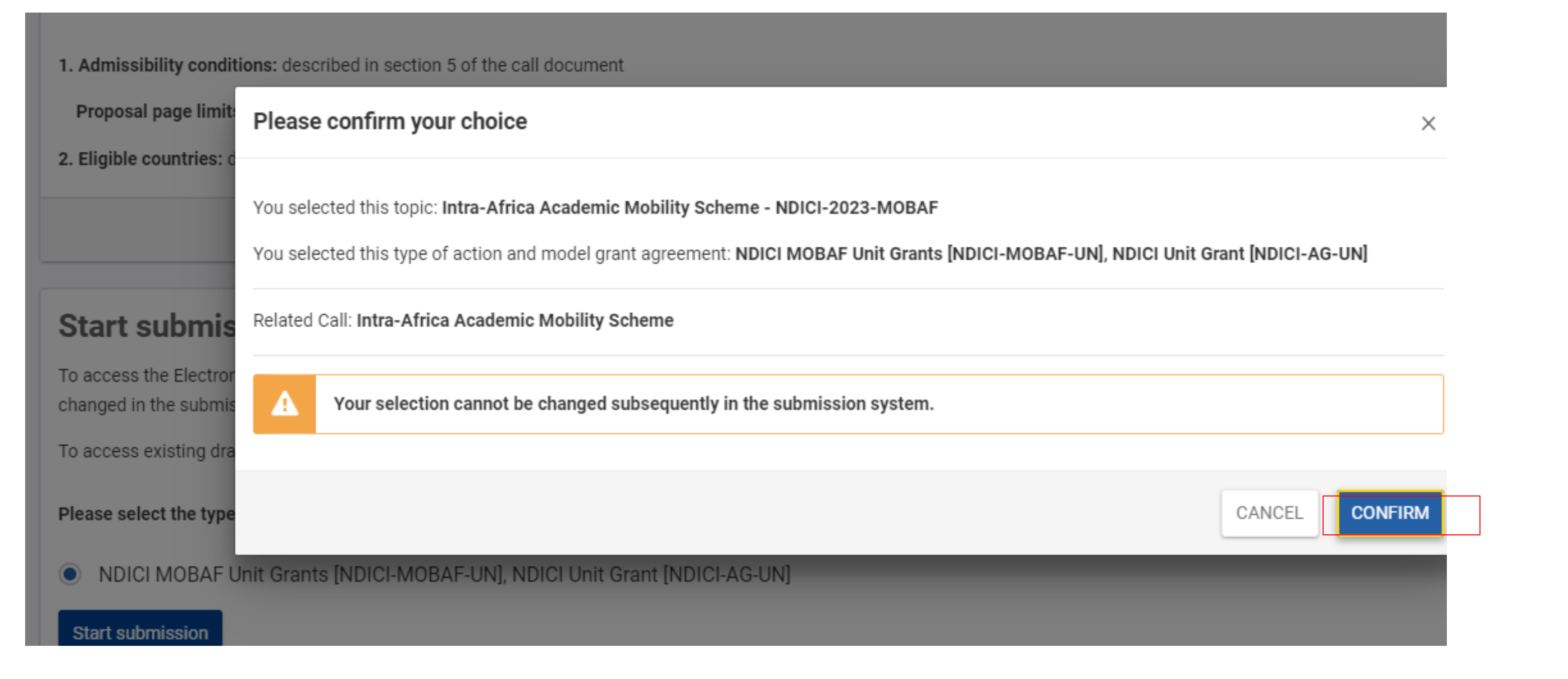

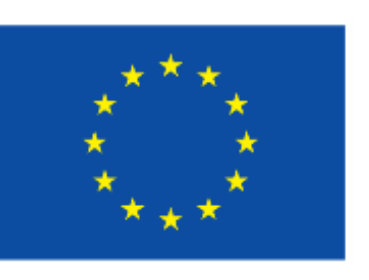

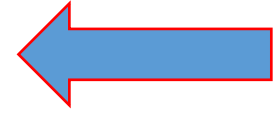

- 1. As applicant: a **valid EU Login**
- 2. Your Organization has a **9-digit PIC** (Participant Identification Code)

**After selecting the submission button in the Portal you will be asked to enter your EU Login**

Enter your email address in the field provided, then click the **Next** button.

You will be prompted for your password.

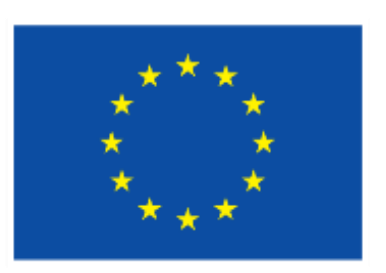

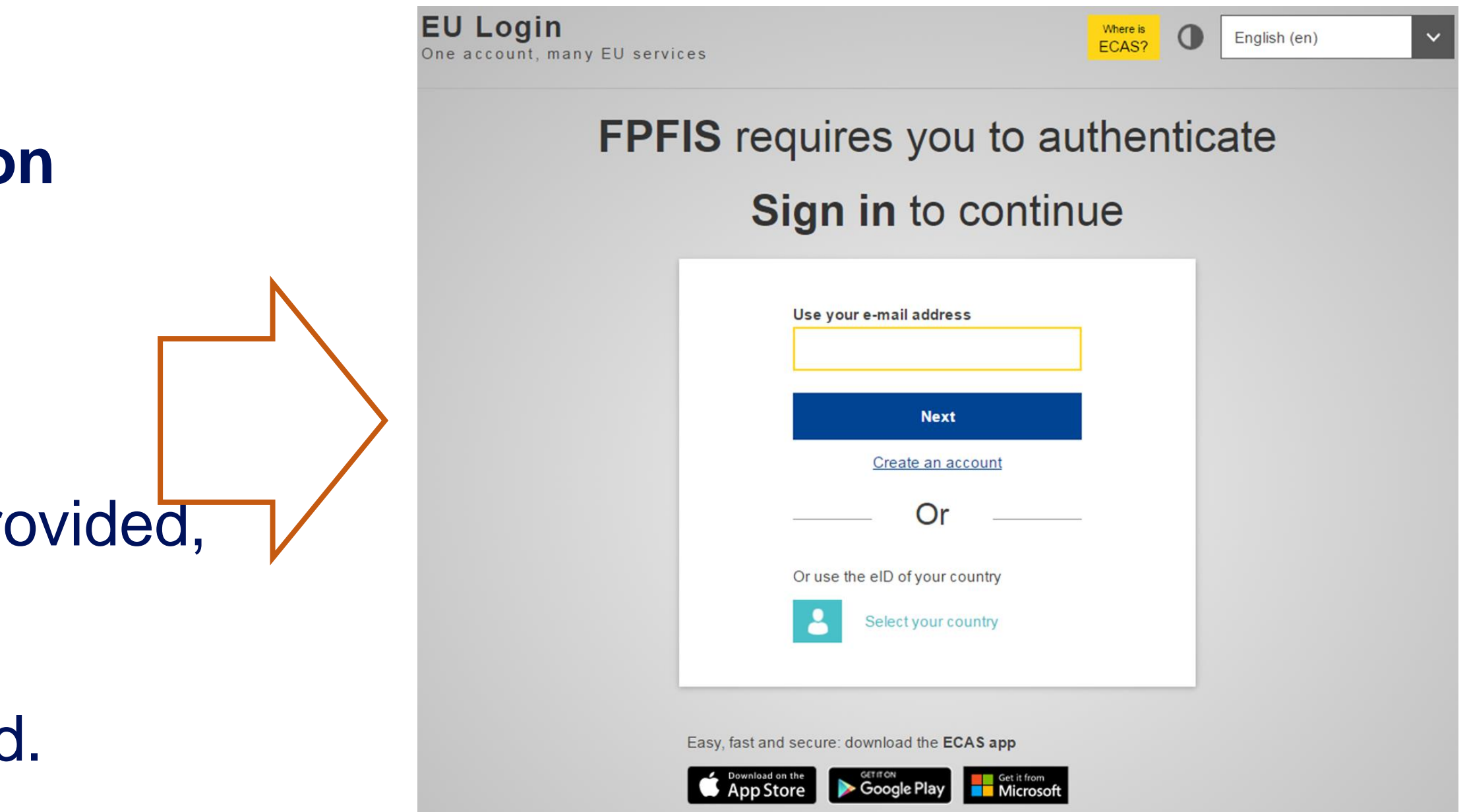

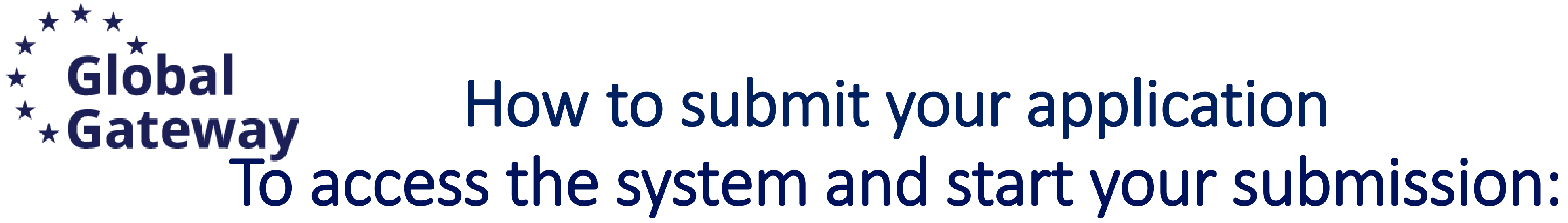

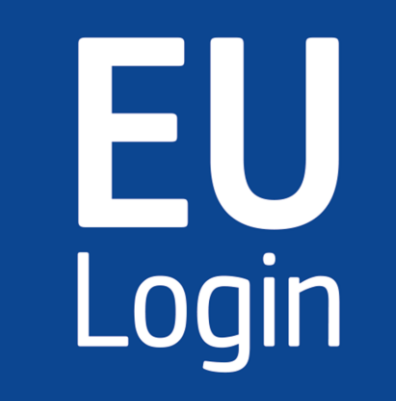

## No EU Login => create an account No PIC => register your organisation

### Programming period 2014-2020 European Maritime and Fisheries European Statistics (ESTAT) **Innovation Fund (INNOVFUND)** Fund (EMFF) Support for information measures Internal Security Fund Borders Horizon 2020 Framework Programme (H2020)  $(ISFP)$ and Visa (ISFB) relating to the common agricultural policy (IMCAP) Show all (30) How to participate in 5 steps Find partner(s) **Create an account Find an opportunity** Learn how to find and apply for suitable EU funding and tender opportunities. Learn more

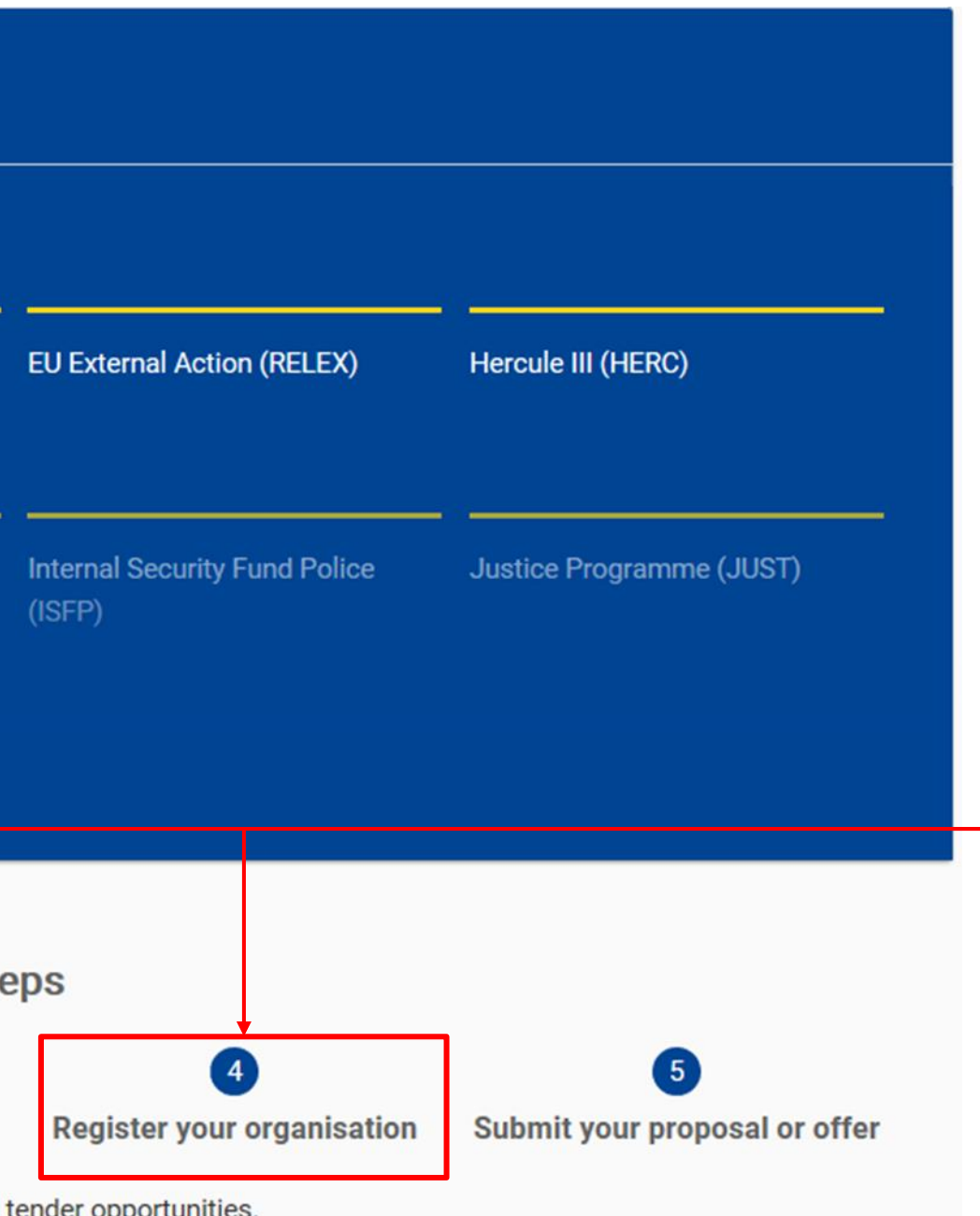

Within the very first page of the portal, at the bottom you can find all necessary resources to both create an account or register your Organisation to get a PIC

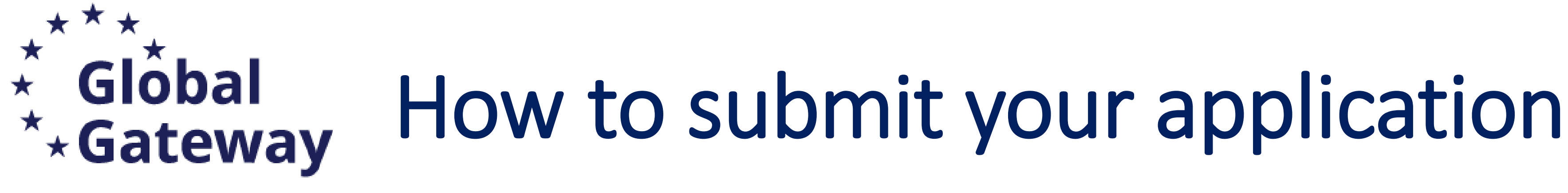

**EU Programmes** 

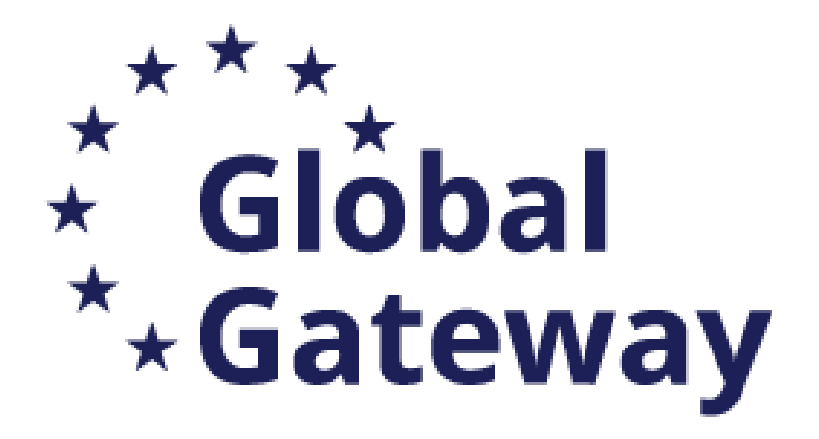

### Create proposal **Deadline** 雦 15 June 2023 17:00:00 Brussels Local Time 58 days left until closure Call data Call: NDICI-2023-MOBAF Topic: NDICI-2023-MOBAF **You need** Type of action: NDICL-MOBAF-UN Type of MGA: NDICI-AG-UN **to enter**  Topic and type of action can only be changed by creating a n **your PIC** proposal. **Download Part B templates** 西 Download part B templates

**Sunnort & Halndack** 

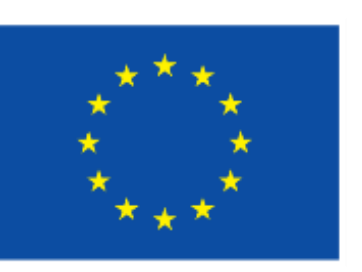

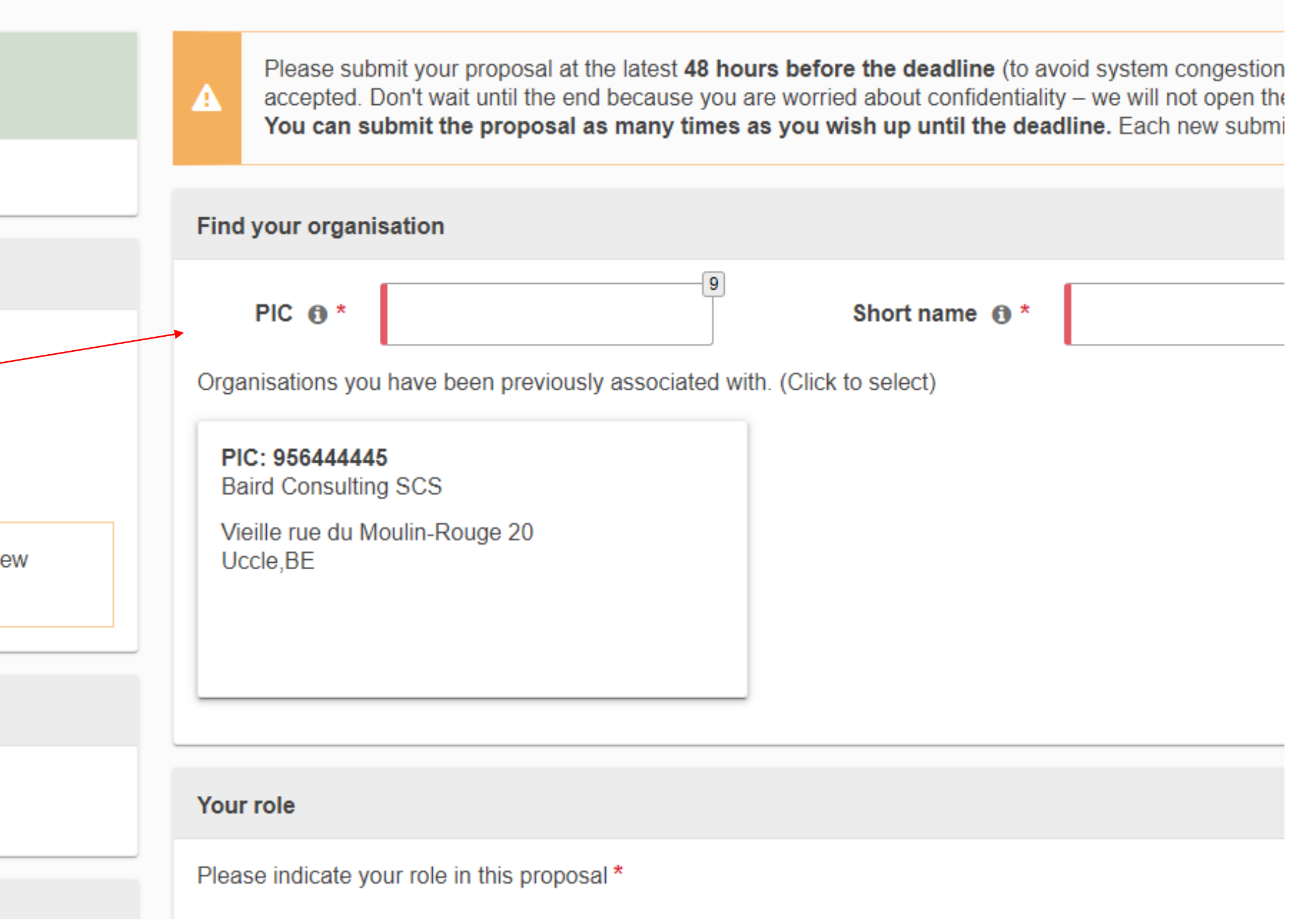

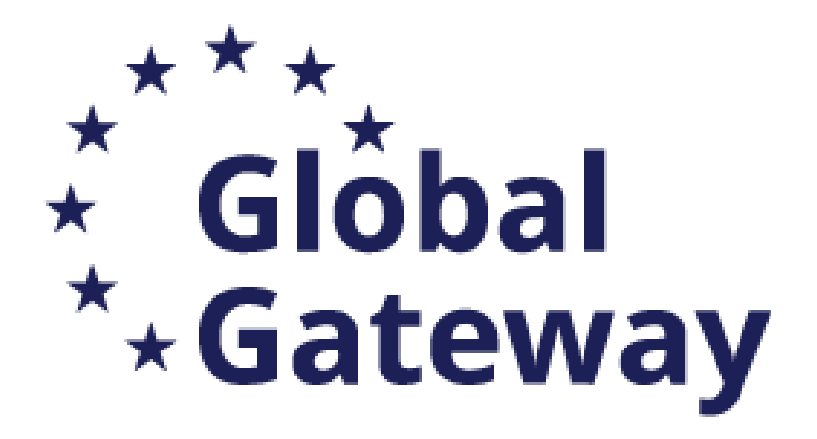

## You need to fill in all the Coordinator information

### Call data

Call: NDICI-2023-MOBAF

Topic: NDICI-2023-MOBAF

Type of action: NDICI-MOBAF-UN

Type of MGA: NDICI-AG-UN

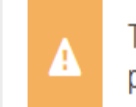

Topic and type of action can only be changed by creating a new proposal.

**Proposal data** 

画

Acronym: mdp

Draft ID: SEP-210948736

**Download Part B templates** 

Download part B templates

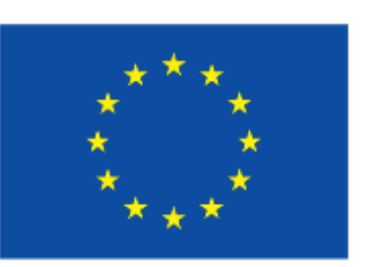

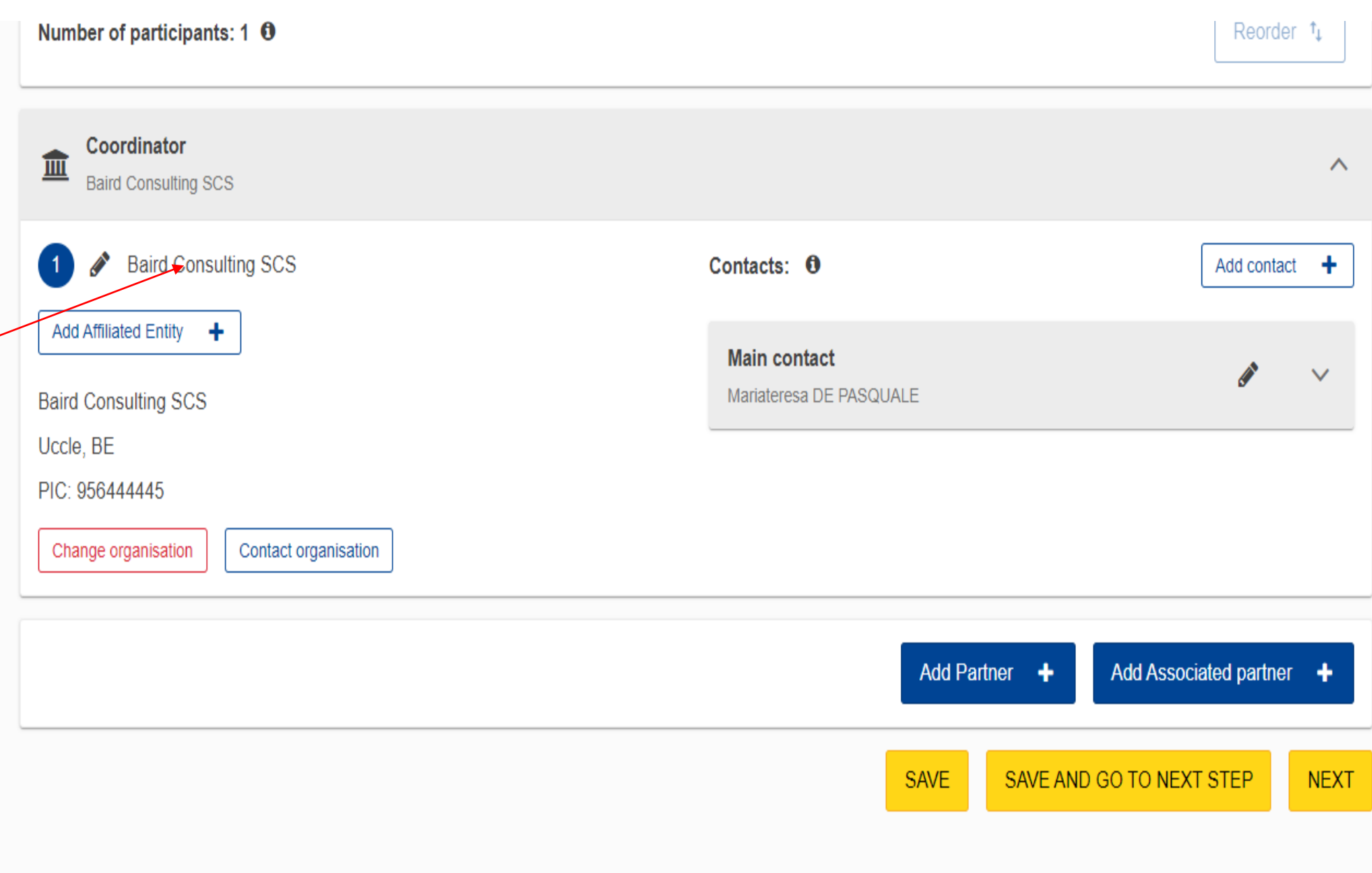

## Fill in the summary and move to the next step

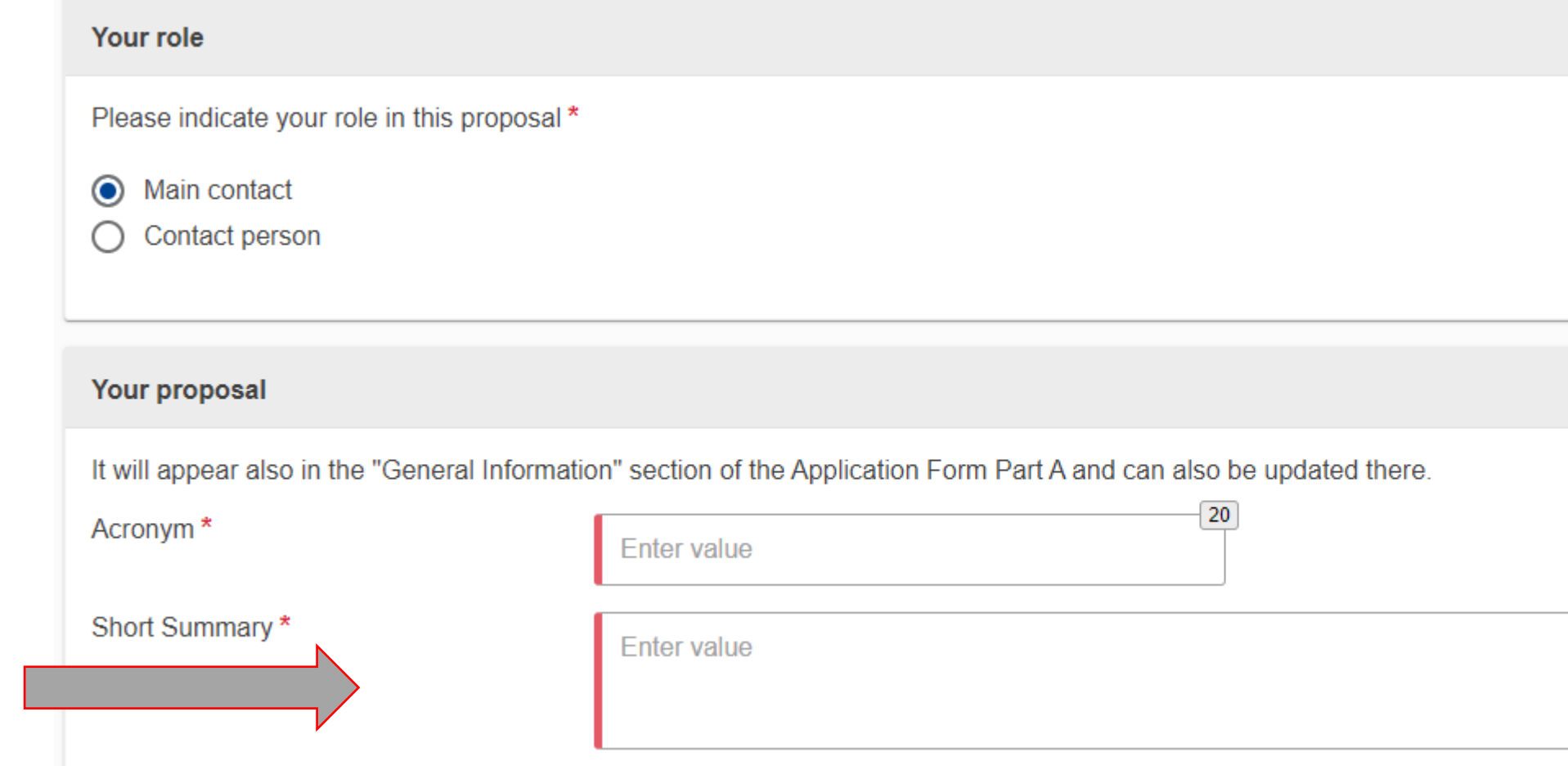

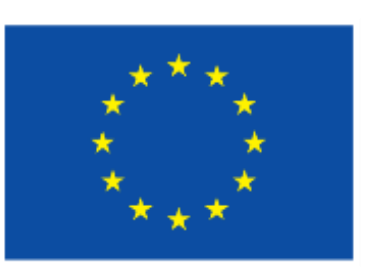

2000

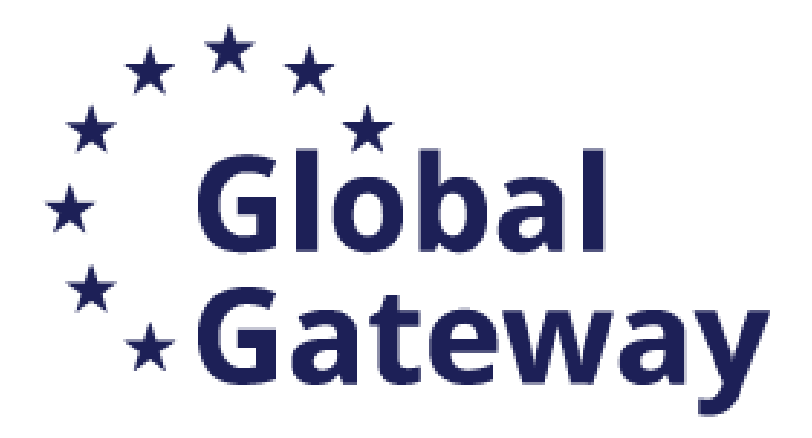

# How to submit your application

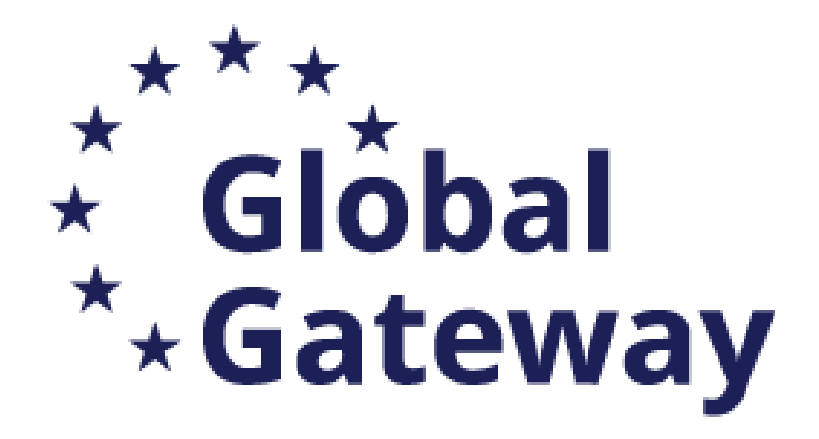

## Partners can be added via the appropriate Icon If selected, you will have to search its PIC and follow the same steps

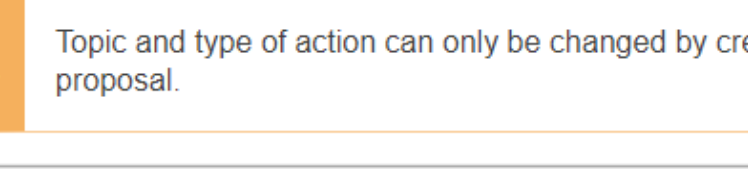

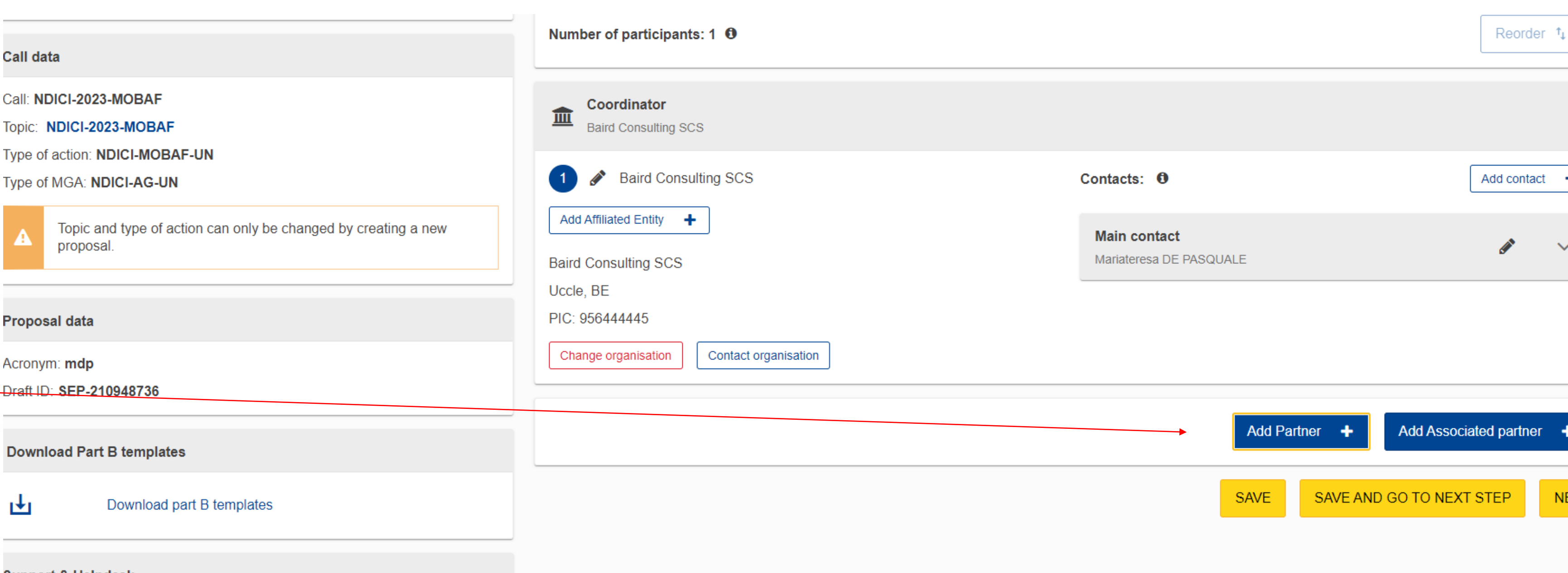

support & Helpdesi

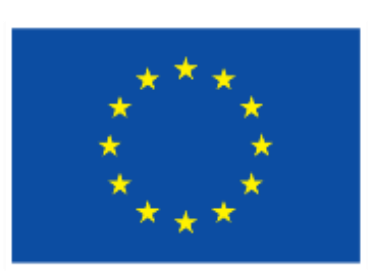

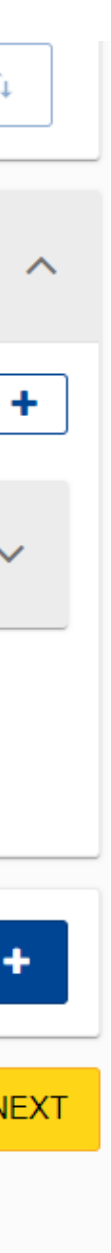

## **Mandatory documents**

- Part B Description of the Action
- Calculator (budget table)
- List of previous projects
- List of Academic Programmes

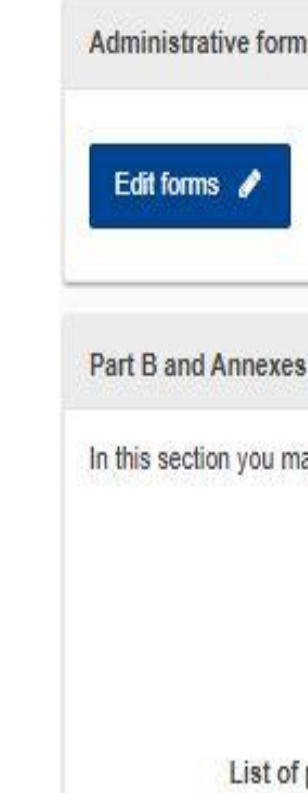

List of

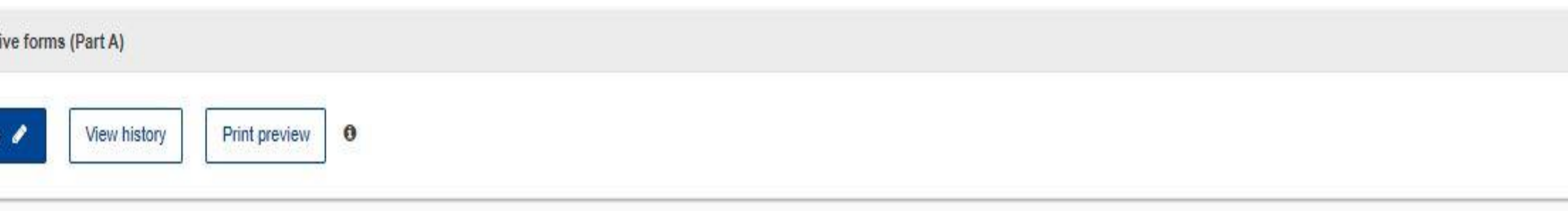

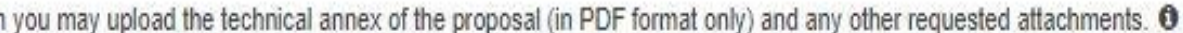

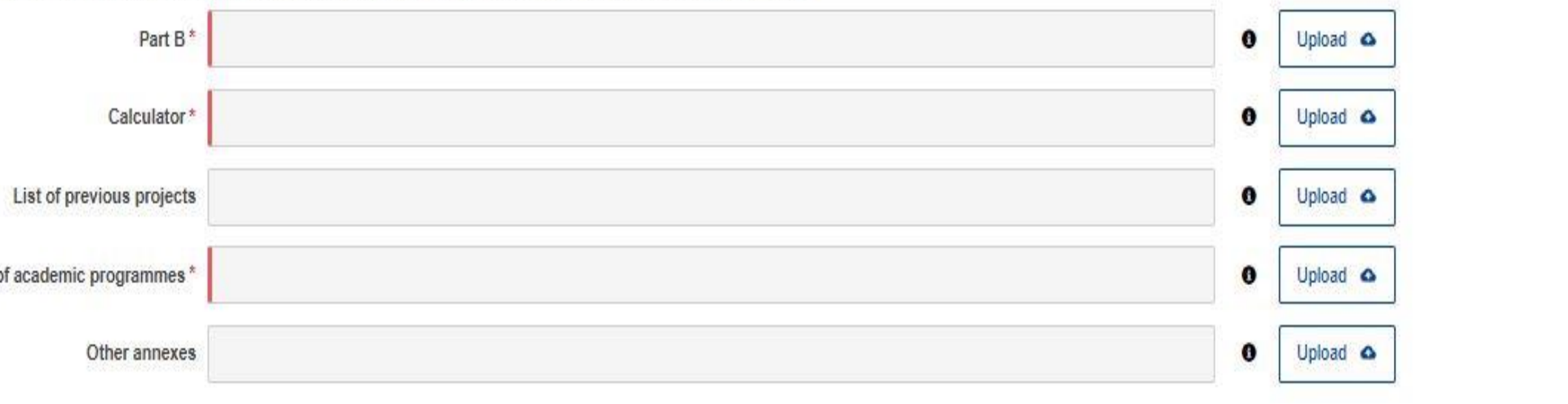

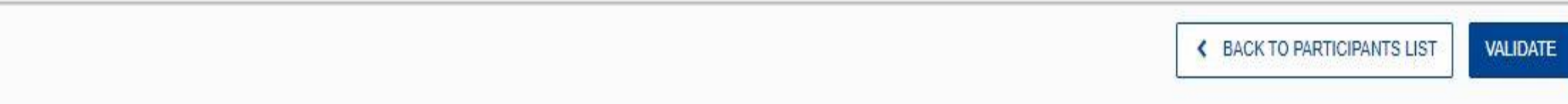

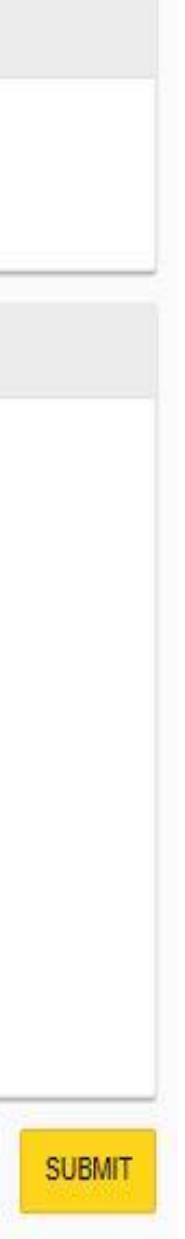

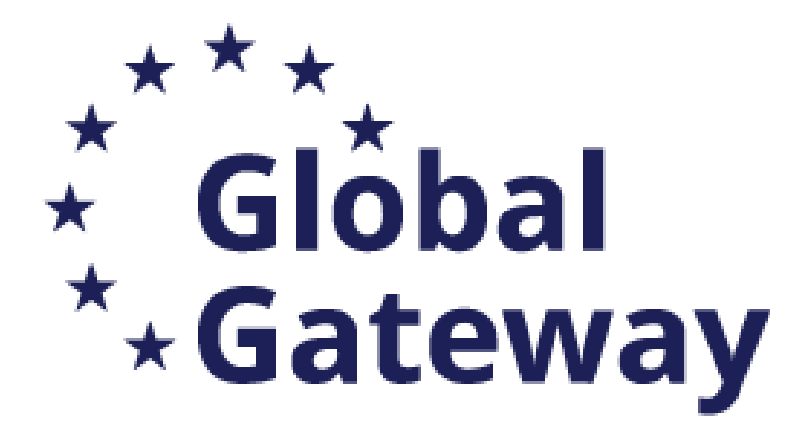

How to submit your application: Application package Part B and annexes

Edit and complete proposal: download the 3 attachments:

- **Part B - DoA**
- **Budget Calculator**
- **List of academic Programmes**

(and the optional ones if applicable)

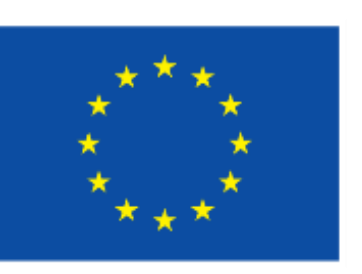

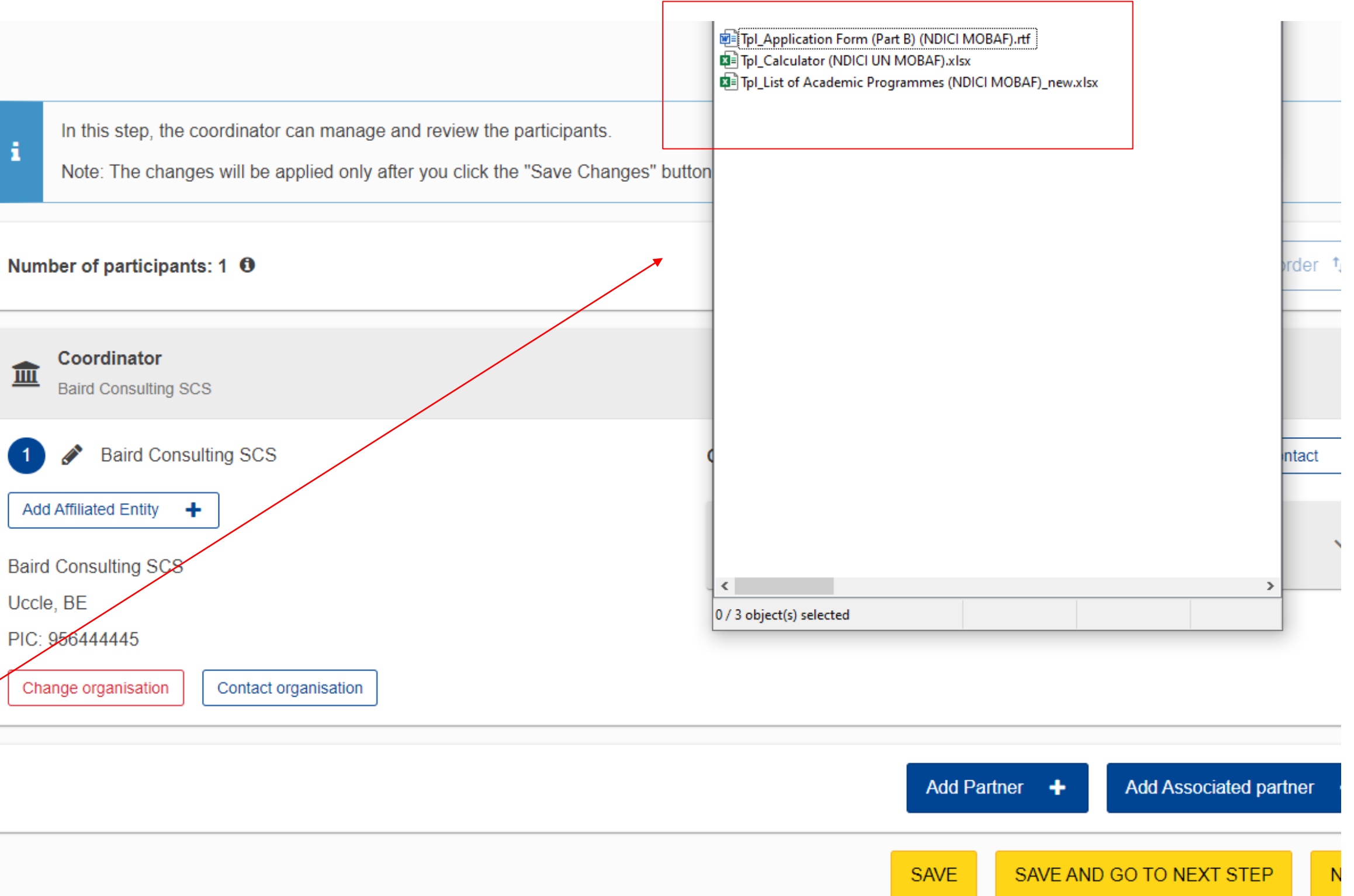

# $\triangleright$  Prepare Part B in advance and upload it together with the mandatory annexes

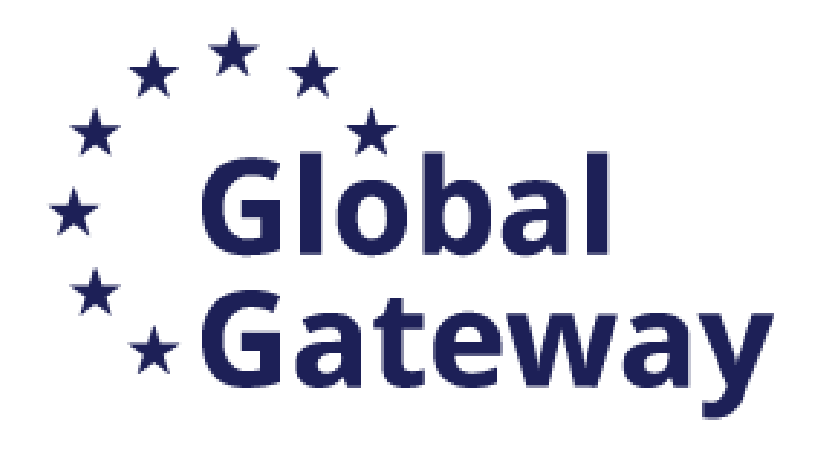

## How to submit your application: Part B and annexes

### Participants

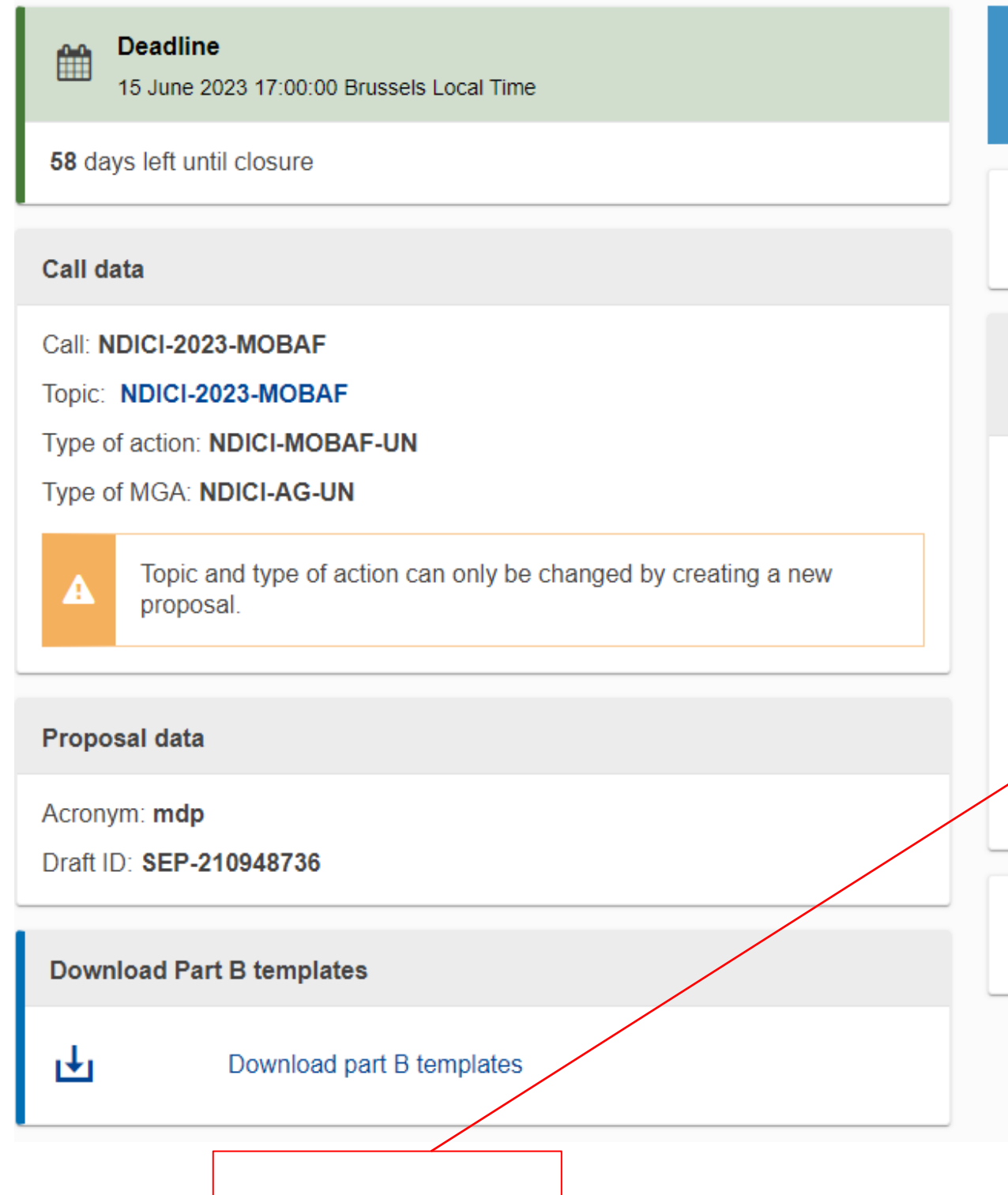

![](_page_19_Picture_0.jpeg)

EU Grants: Application form (NDICI MOBAF): V2.0 - 01.03.2023

### **TECHNICAL DESCRIPTION (PART B)**

### **COVER PAGE**

Part B of the Application Form must be downloaded from the Portal Submission System, completed and then assembled and re-uploaded as PDF in the system. Page 1 with the grey IMPORTANT NOTICE box should be deleted before uploading.

Note: Please read carefully the conditions set out in the Call document (for open calls: published on the Portal). Pay particular attention to the award criteria; they explain how the application will be evaluated.

![](_page_19_Picture_86.jpeg)

### **TABLE OF CONTENTS**

![](_page_19_Picture_87.jpeg)

## Edit and complete proposal: fill in the  $\beta$ attachments:

- **Part B – DoA**
- **Budget Calculator**
- **List of academic Programmes**

![](_page_19_Picture_14.jpeg)

**Calculation of max. GRANT amount** 

![](_page_19_Picture_88.jpeg)

### LIST OF ACADEMIC PROGRAMMES\*

Project Acronym: ......

![](_page_19_Picture_89.jpeg)

![](_page_20_Picture_0.jpeg)

### **Call data**

Call: NDICI-2023-MOBAF

Topic: NDICI-2023-MOBAF

Type of action: NDICI-MOBAF-UN

Type of MGA: NDICI-AG-UN

![](_page_20_Picture_7.jpeg)

Topic and type of action can only be changed by creating a new proposal.

### **Proposal data**

Acronym: mdp Draft ID: SEP-210948736

**Download Part B templates** 

西

Download part B templates

**Support & Helpdesk** 

## > Complete Part A directly on the Portal

## **Edit Part A**

![](_page_20_Picture_18.jpeg)

![](_page_20_Picture_64.jpeg)

### **Part B and Annexes**

In this section you may upload the technical annex of the proposal (in PDF format only) and any other requested attachments.  $\bullet$ 

![](_page_20_Picture_65.jpeg)

![](_page_21_Picture_0.jpeg)

**Table of contents** Validate form

**Application forms** 

**Call: NDICI-2023-MOBAF** (Intra-Africa Academic Mobility Scheme)

**Topic: NDICI-2023-MOBAF Type of Action: NDICI-MOBAF-UN** (NDICI MOBAF Unit Grants)

Proposal number: SEP-210948575 **Proposal acronym: SCS Type of Model Grant Agreement: NDICI Unit Grant** 

Save form

Save & exit form

**Edit and complete** the eForm of the Part A

## \*\*\* How can you submit your application  $\star$  Global<br>  $\star$  Gateway

### WARNING/ ATTENTION

- ➢ **Errors mean that mandatory information is missing and the proposal cannot be submitted until these errors are corrected.**
- ➢ **Warning messages do not block submission, but they indicate missing information. Ideally, these should be addressed by correcting the information provided**

### Application forms

## Validation result

![](_page_22_Picture_116.jpeg)

Validate form

Save form

Save & exit form

dicates an error due to a missing or incorrect value related to the call eligibility criteria. The submission of the ss that specific field is corrected!

tton indicates a warning due to a missing or incorrect value related to the call eligibility criteria. The submission ocked (proposal will be submitted with the missing or incorrect value).

### **Description**

his section has not been validated yet **Show Error** his section has not been validated yet **Show Error** his section has not been validated yet **Show Error** his section has not been validated yet **Show Error** 

![](_page_22_Figure_15.jpeg)

![](_page_23_Picture_0.jpeg)

# Application Requirements

*(Section 4 - Timetable and Deadlines; Section 5 - Admissibility and Documents, Section 11- How to submit*

- ➢ Check the **compliance** of the proposal with the criteria in the Call for Proposals *and Application)*
	- ➢ Submit the application electronically via the F&TP Electronic Submission System
	- $\triangleright$  Use the forms provided in the Submission System
	- ➢ Submit a complete application containing all parts and mandatory annexes
	- Respect the page limit for Part B of the application form (70 pages maximum)
	- $\triangleright$  Respect the deadline
- ➢ Check the **compliance** of the proposal/consortium with the criteria of the Programme
	- ➢ Eligibility Criteria (Section 6)
	- ➢ Financial and Operational Capacity and Exclusion (Section 7)
	- ➢ Award Criteria (Section 9)

![](_page_23_Picture_12.jpeg)

Avoid most common mistakes

![](_page_24_Picture_0.jpeg)

- Encode correct e-mails and phones in contact details
- Wrong annexes attached
- Wrong / Missing information on partner organisations in PART A (e-form) – PART B (description)
- Discrepancies in Budget sections Budget PART A (e-form) and PART B (Excel)
- Excess pages in PART B, respect the limit of max 70 pages

## **Don't forget :** submit your application well in advance of the deadline!

![](_page_24_Picture_8.jpeg)

## PIC validation

1. If your proposal is successful, you will be contacted by the CENTRAL VALIDATION SERVICE (REA) for the validation of your PIC registration data. Validation is needed only for certain types of participants Beneficiaries; it is not needed for Associated Partners, Subcontractors or other participants.

- $\triangleright$  Upload official supporting documents (via the My Organizations page) and the documents that are required will be listed in the notification you receive.
- **The Central Validation Service will contact the person who registered the organization and ask them to**:

![](_page_25_Picture_8.jpeg)

![](_page_25_Picture_0.jpeg)

# Further steps if selected for the grant

## LEAR appointment

2. Parallel to the validation of your organization, you will be requested by the Central Validation Service to

➢The LEAR (Legal Entity Appointed Representative) is a person, usually an administrative staff member in

- appoint your Legal Entity Appointed Representative (LEAR).
- the central administration, appointed by the legal representative of the organization (CEO, rector, Director-General, etc.).
- more details see the Online Manual in the F&TP of the EC.
- https://webgate.ec.europa.eu/funding-tenders[opportunities/display/OM/LEAR+appointment+and+validation](https://webgate.ec.europa.eu/funding-tenders-opportunities/display/OM/LEAR+appointment+and+validation)

➢His/her tasks are to manage the legal and financial information of the organization in the Participant Register on the Funding & Tenders Portal and to provide and update the list of persons in his/her organization who are authorized to sign grant agreements (LSIGN) or financial statements (FSIGN). For

![](_page_26_Picture_0.jpeg)

# Further steps if selected for the grant

# Good luck !

For any question contact us at: EACEA-IntraAfrica-IntraACP@ec.europa.eu

**© European Union 2021**

Slide 1 and slide 29 Image, source: © European Union, Adobestock

![](_page_27_Picture_7.jpeg)

![](_page_27_Picture_9.jpeg)

F&TP Service Desk:

[EC-FUNDING-TENDER-SERVICE-DESK@ec.europa.eu](mailto:EC-FUNDING-TENDER-SERVICE-DESK@ec.europa.eu) +32 2 29 92222

![](_page_27_Picture_4.jpeg)